## **Progress Report Help Sheet for Professors**

Below is a brief graphical representation on how a professor can quickly and easily enter a progress report in GradesFirst via a progress report campaign.

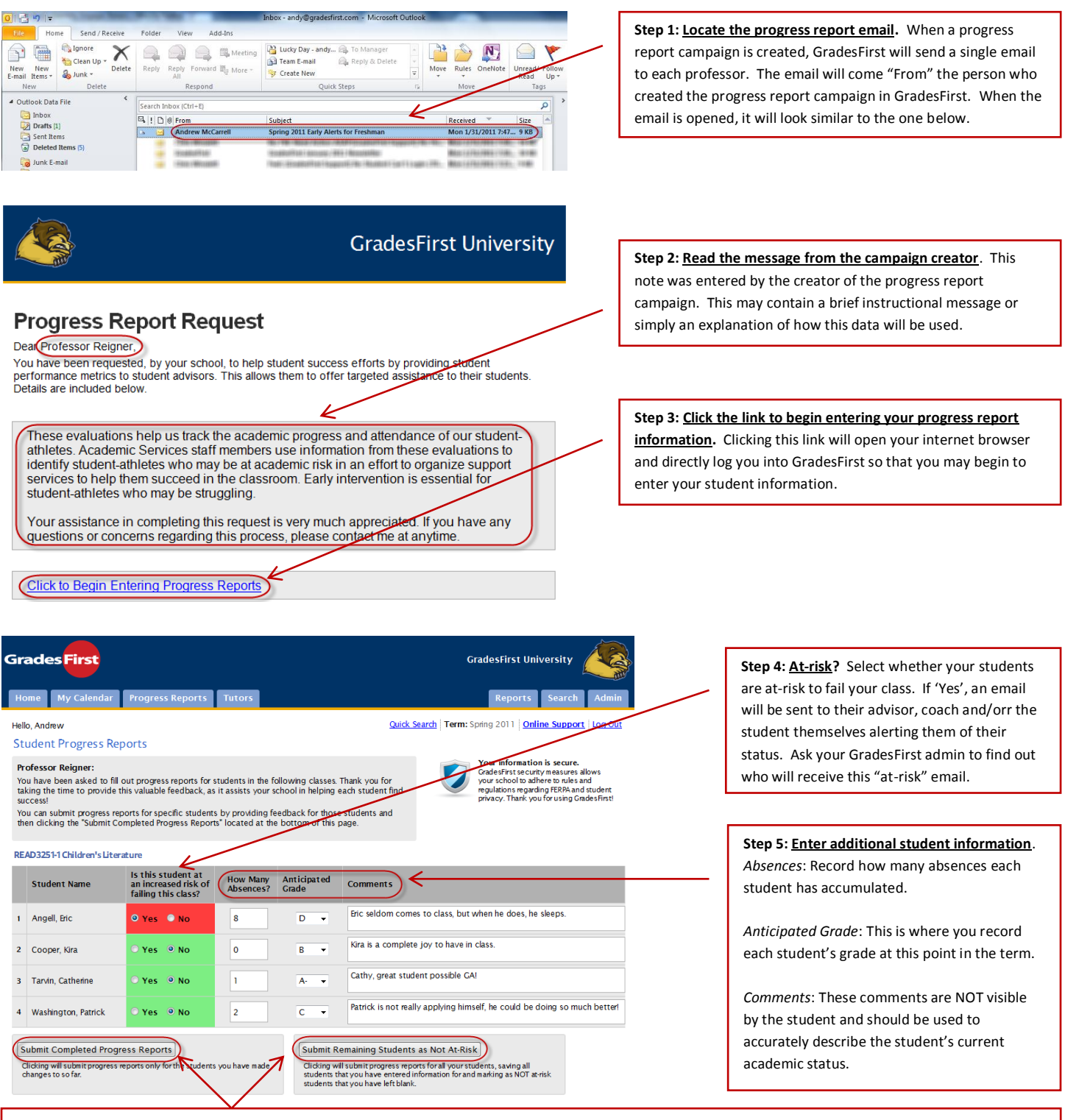

**Step 6: Select the appropriate 'Submit' button.** Consider the 'Submit Completed' button very similar to the Save As button that you see in most applications. When clicked, this button will mark students for whom you have entered information for as complete. It will also leave students for whom you have not entered information for to be completed at a later time. Use this option if you wish to close your browser, and at any time, re-click the link in your email to finish entering your student information.

The 'Submit Remaining' button is your "I'm all done" button. Use this button if you only wish to enter information for at-risk students while not worrying about entering student information for those who are not considered at-risk. For example, a total of four students in your class and only a single student is considered at-risk. Enter information only for that at-risk student and click the 'Submit Remaining' button. This will finish out your progress report and submit that single student as at-risk while at the same time submitting the other three students, for whom you have not entered any information, as not at-risk.